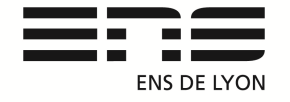

### **Département de Physique**

Notice : version janvier 2017 Rédaction du document : Benoit CAPITAINE Contact mail : benoit.capitaine@ens-lyon.fr

#### Moteur DMAC23 P095-033

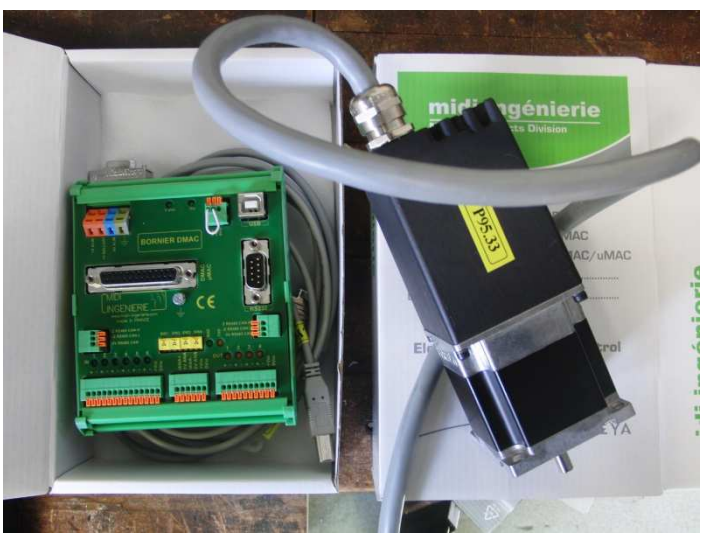

Le DMAC est un module composé d'un moteur et d'une électronique de commande fonctionnant en mode auto-commuté. Ce type de contrôle permet de garantir à tout moment la position du moteur grâce au codeur incrémental intégré. Moteur pas à pas, contrôle de la position, de la vitesse et du couple.

**Attention :** L'utilisation d'une clé licence verte situé dans le placard P85 permet de communiquer avec l'interface. Sans la clé aucune communication avec l'interface moteur. Limite à 30 licences pour le département Installation effectuée sur le **portable 11** janvier 2017

## Installation du matériel :

Lire la Notice P95-33 midi inginierie : Installation du driver USB FTDI (en annexe)

Lancer l'interface mi-install.exe

Installation du Driver USB (clic sur lecture des instructions) puis « Installation » Vérifier que le switch du boitier est bien sur Off /On/On/On/ pour (USB = RS485) Pour une configuration mono axe avec pilotage USB.

Connecter le bornier USB puis alimenter le moteur en 20V Continu entre 0VALIM et +VALIM réglage du courant inférieur à 2A. (DMAC23 tension 12 à 45VDC Courant max 2A) Le pilote doit être reconnu.

Dans le Gestionnaire de périphérique (clic droit sur ordinateur en haut à droite puis sélectionner G.P. ou devmgt.msc dans Exécuter)

Ouvrir gestion des Ports COM et LPT. Sélectionner le port COM3 ou COM4 (si COM3 est déjà utilisé sur l'ordinateur).Click droit dans paramètres du port, propriété avancé…, modifier le Temps de latence (msec)  $= 1$ . Ok

Puis Installation de WinSim2 avec mi-install.exe Continu/ continu puis Sélectionner le port COM de communication

## Utilisation de WINSIM  $2 \cdot$

1/Configuration start Scanning : le logiciel repère le DMAC23 puis « Accepte »

#### 2/clé licence : LJJJJ-KDJKJ-JJJBF-K5JJJ-JNJMS

3/Commandes principales:

- POWER ON pour placer le moteur sous tension OFF pour couper totalement la puissance motrice.

- RESET (MRE): Réinitialise le module. Le moteur est mis hors puissance puis freiné en court-circuit jusqu'à l'arrêt complet. L'état du module est ensuite similaire à l'état après mise sous tension.

- HALT(HAL): La commande HALT sans paramètre arrête à la fois le mouvement en cours et la séquence en cours.

-MOVE\_SPEED (MSP): Vitesse de rotation du module exprimée en 100èmetour/min Le moteur tourne dans le sens donné par le signe du paramètre à la vitesse donnée par le paramètre. Ex :MOVE\_SPEED 50000 (l'axe tourne dans le sens positif à 500tr/min)

-MOVE\_TO et MOVE\_ON (MTO): le moteur tourne jusqu'à une position de consigne définie en absolu par rapport à une origine ou en relatif par rapport à la position courante. Précision de 1/10000ème de tour Ex : MOVE TO -123456 (L'axe se déplace jusqu'à la position -123456)

**-**STOP (STO): La commande STOP sans paramètre arrête à la fois le mouvement en cours et la séquence en cours.

Les commandes peuvent être envoyées au module sous la forme d'une chaîne de caractères formée de l'adresse, de la commande et des paramètres.

On peut envoyer indifféremment le nom complet de la commande (exemple: MOVE\_TO) ou son mnémonique (exemple: MTO).

L'adresse du module est indiquée par les deux premiers caractères de la commande. Dans notre cas l'adresse n'est pas précisée, la commande est dite "générale" car il n'y a qu'un seul module présent

On peut envoyer plusieurs commandes, séparées par des virgules, dans la même chaîne de caractère (exemple: "#HIGH\_SPEED:=10000, MOVE\_TO 1234"). La totalité de la commande ne doit cependant pas dépasser 256 caractères.

Les commandes sont séparées des paramètres par un espace.

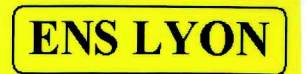

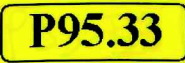

mi\_v0\_an06\_fr.pdf<br>cMN1480883.DOC

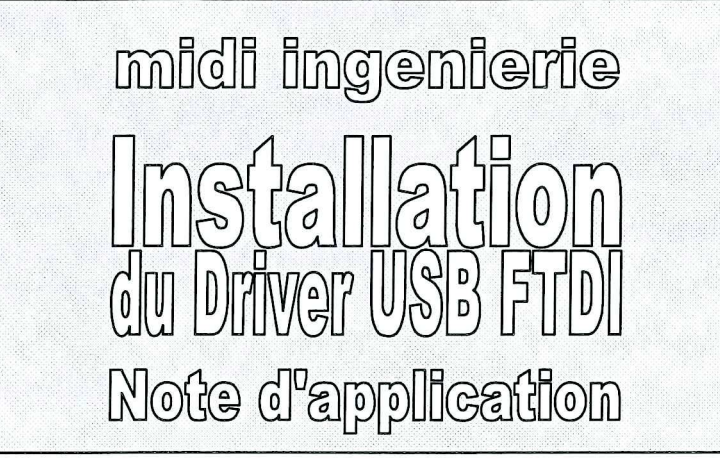

Date: 30.06.09

mi v0 an06 fr.pdf Référence : Réf. MI: CMN1480883.DOC

Révision: 0

Auteur: C.MARTY http://www.midi-ingenierie.com

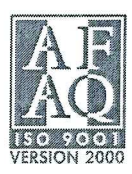

 $\left(\begin{matrix} \text{MIDI} \\ \text{INGENIERIE} \end{matrix}\right)$ 

# 1. Installation

Note à l'attention des utilisateurs de Windows 98 et Windows ME : cette procédure d'installation n'est pas utilisable avec ces systèmes d'exploitation. Veuillez vous reporter à la page http://www.ftdichip.com/Drivers/VCP.htm et télécharger puis installer manuellement le driver VCP (Virtual Com Port) associé au circuit FT232R. Passez ensuite directement au paragraphe I-2) connexion et paramétrage.

La procédure décrite ci-dessous permet d'installer et de configurer correctement la liaison USB vers un bornier DMAC (réf TD-DMAC) ou µMAC (réf TD-µMAC).

## 1.1. Préinstallation

Ne pas connecter le câble USB.

Insérer le CD Midi Ingénierie, la fenêtre ci-dessous s'affiche automatiquement:

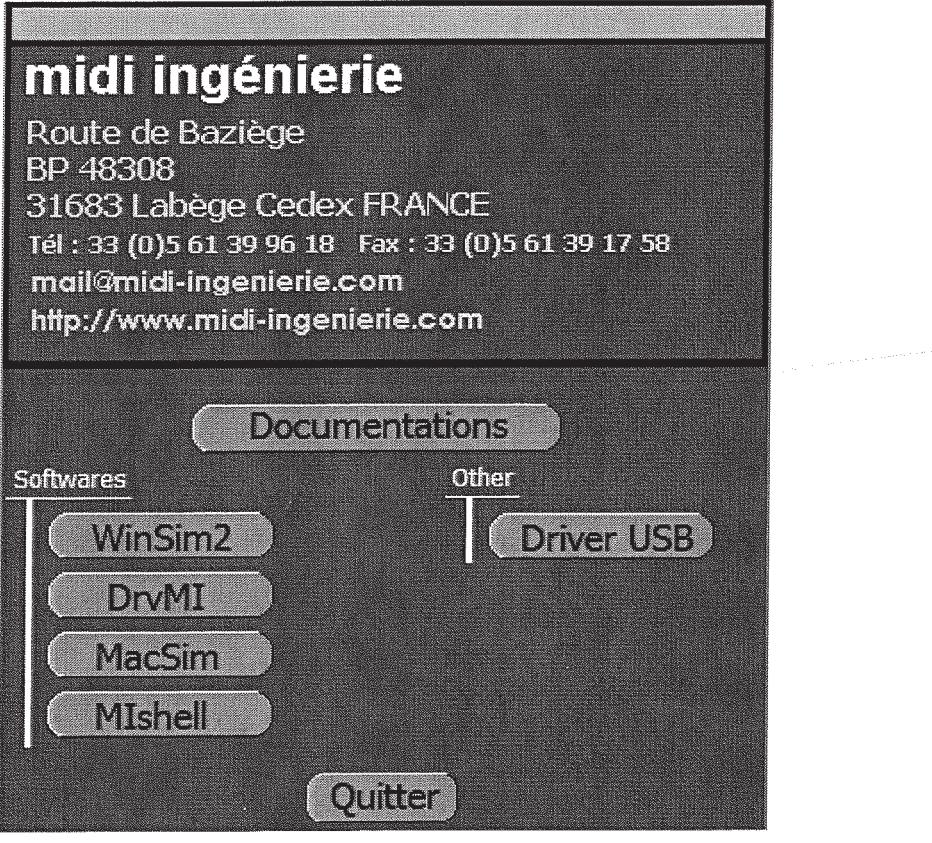

Cliquer sur "Driver USB" et suivre la démarche d'installation proposée.

**MIDI**<sup>-</sup>  $\frac{1}{2}$ 

# 1.2. Connexion et paramétrage

- j. connecter la liaison USB entre le PC et le bornier
- mettre le bornier sous tension
- Windows reconnaît le périphérique et crée automatiquement un port COM virtuel, attendre simplement la fin de cette procédure
- menu démarrer  $\Rightarrow$  panneau de configuration puis configuration du temps de latence via le gestionnaire de périphériques

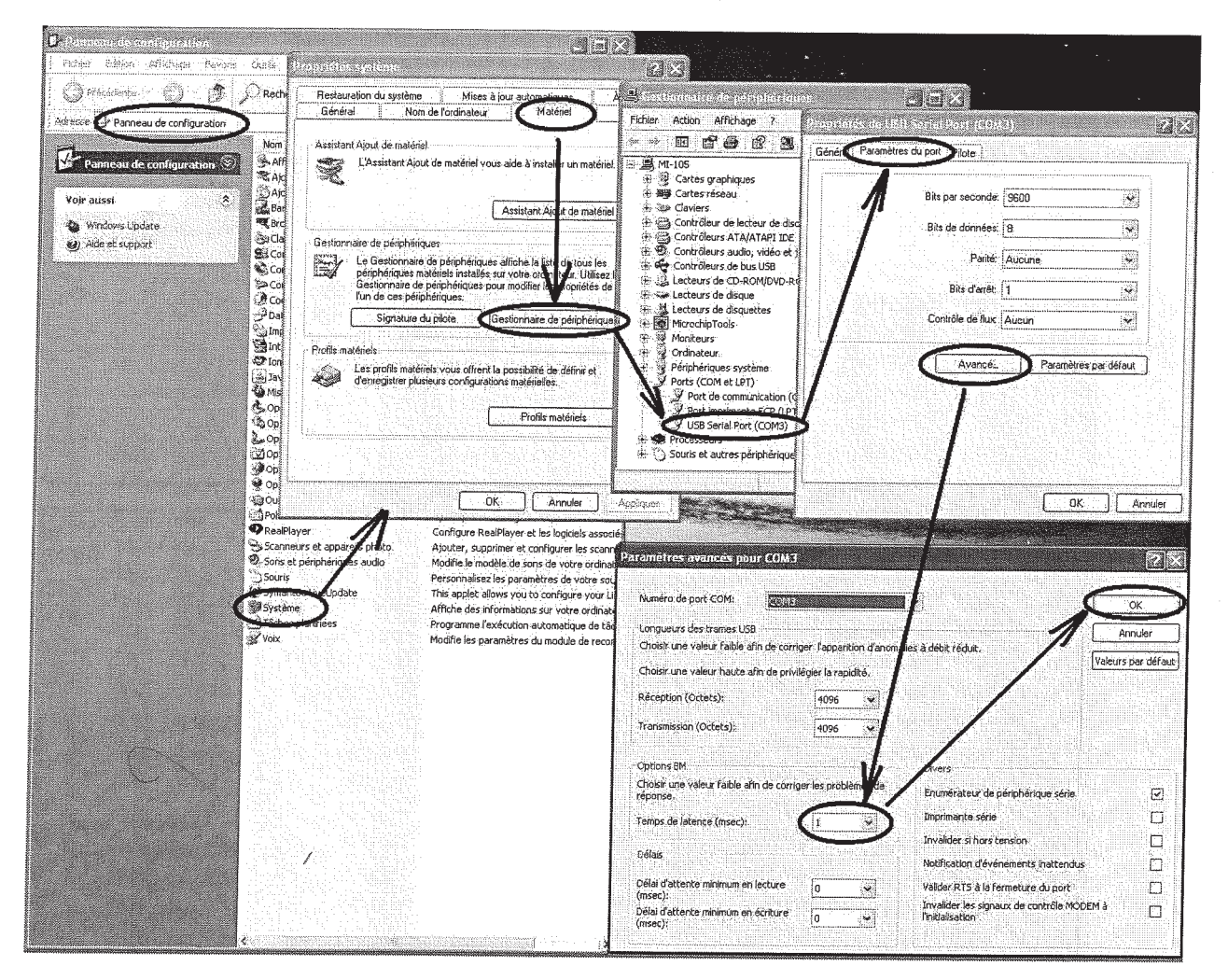

Cet exemple a été réalisé sous Windows XP, le cheminement et l'affichage peuvent être légèrement différents avec d'autres versions de Windows.

A l'issue de ce paramétrage, le port série virtuel est prêt à fonctionner.

Cette procédure de connexion et paramétrage devra être répétée lors de la première connexion USB avec chaque nouveau bornier. Le numéro du nouveau port COM virtuel est automatiquement attribué par Windows. Sauf modification volontaire, il restera attribué à ce bornier, y compris après déconnexion/reconnexion. Attention ce numéro pourra être différent sur un autre PC.

# 2. Désinstallation

**MIDI**  $\overline{\text{Linear}^{\text{max}}$ 

Si vous souhaitez désinstaller le driver, utilisez la démarche suivante:

- connecter le bornier via le câble USB et mettez-le sous tension  $\sim$
- menu démarrer  $\Rightarrow$  panneau de configuration puis désinstallation via le gestionnaire  $\overline{a}$ de périphériques

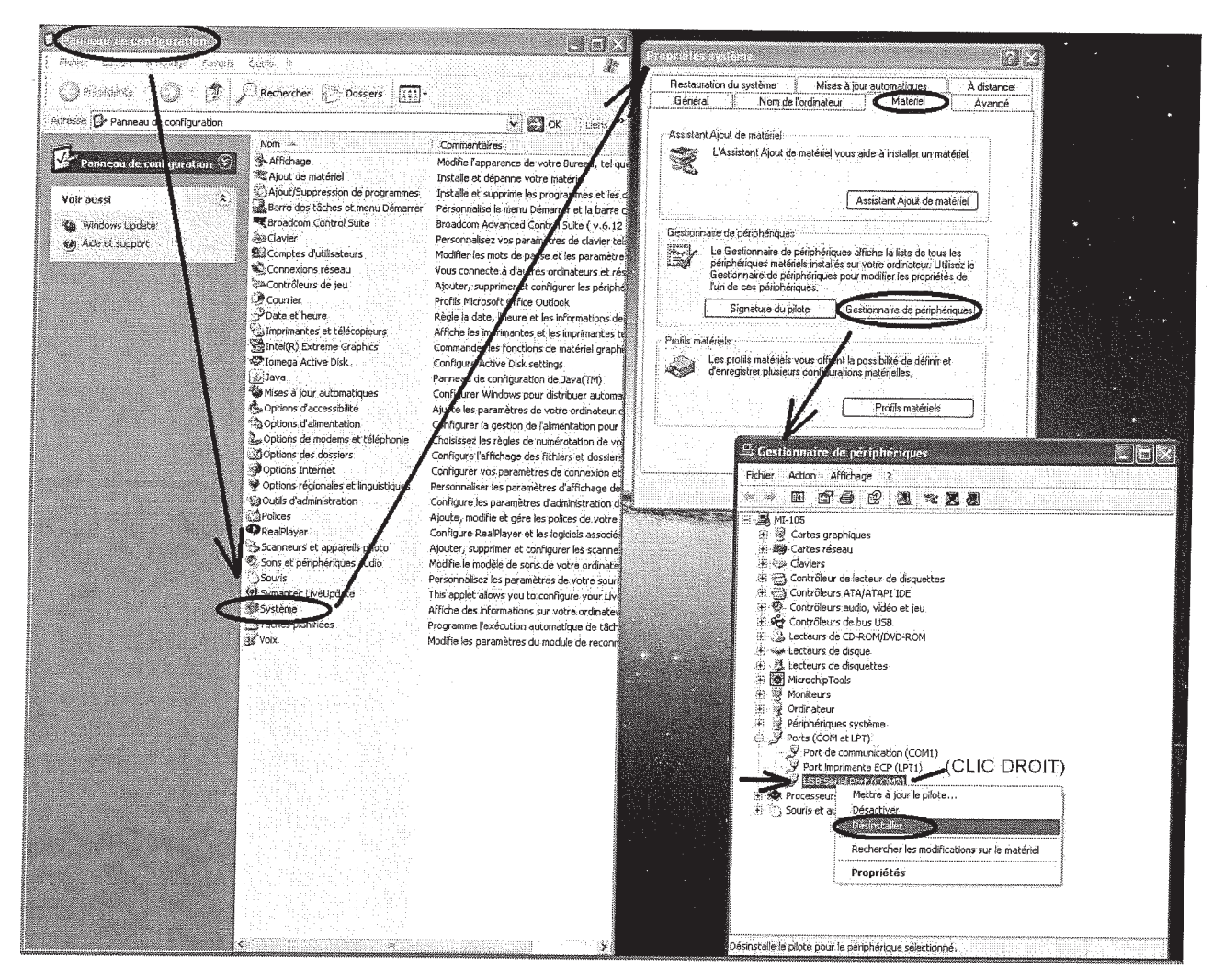

Cet exemple a été réalisé sous Windows XP, le cheminement et l'affichage peuvent être légèrement différents pour un autre système Windows.